# しるす ぷらす 土地家屋調査士支援システム 大

## 変更点説明書

(2021年8月30日アップデート内容)

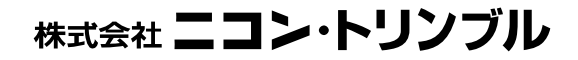

#### I.オンライン申請の仕様変更対応(表示登記の調査士報告方式用の様式対応)

(対象:フルセット版、書類作成編)

#### <1>概要

令和3年8月30日より、不動産登記のオンラインの様式に、表示登記の調査士報告方式用の様式が 追加されます。

今後、調査士報告方式で申請する場合は、当該様式を利用することとなります。

#### (1)調査士報告方式について(概要) ※従来と変わりありません

調査士報告方式は、土地家屋調査士等が代理人としてオンライン申請で表示登記の申請・嘱託を する場合に、不動産登記令第13条第1項の規定に基づき添付情報を提供したときは、同条第2項の原 本の提示を省略する取扱いに係る方式です。(令和元年11月11日より開始)

<主な要件>

- ・書面で作成された添付書類(委任状も可)を代理人(調査士)がスキャンしてPDF化し、代理人の電 子署名を行い、それを添付します。(解像度 300dpi 目安、原寸のまま)
- ・申請情報の「その他事項」欄に、「調査士報告方式により原本提示省略」と記載します。
- ・調査報告書の「補足・特記事項」欄に、「添付した電磁的記録については、当職において添付情報 が記載された書面を確認した上で、当該書面をスキャナにより読み取って作成した電磁的記録であ る。」旨を記載します。
- ・権利に関係する承諾書等の添付書類を提供する申請・嘱託においては、調査士報告方式を利用す ることはできません。

<注意事項等>

- ・登録免許税納付方法は、電子納付のみとなります。(印紙納付不可)
- ・登記完了証の交付は、電磁的記録(オンラインによる交付)のみとなります。
- ・登記識別情報の通知は、電磁的記録による交付(オンラインによる通知)または申請登記所の窓口 における書面による交付のみ可能となります。(送付不可)
- ・抵当権一部抹消承諾書付の分筆登記等、一部権利に関係する承諾書等が添付情報に含まれる申 請は、本方式では申請できません。

詳細については、開始当時の法務省の依命通知及び日本土地家屋調査士会連合会の「土地家屋 調査士等が電子申請の方法により表示に関する登記の申請又は嘱託をする場合における添付情報の 原本提示の省略に係る取扱いについて 『調査士報告様式・Q&A』」等をご覧ください。

#### (2)仕様変更内容

今回のオンライン申請の仕様変更により、調査士報告方式用の様式が新たに追加されます。

これまでは、調査士報告方式の場合でも、表示登記の通常の様式を利用していましたが、今後は、 調査士報告方式の場合は専用の様式を利用して申請することとなります。

(要件や注意事項等は、従来どおり変わりありません。)

表示登記の事件において、調査士報告方式用の様式を利用してオンラインのデータが作成できるよ う対応しました。

①表示登記の目次を選択し、通常どおり事件を作成します。

②「オンライン申請」タブを開くと、「調査士報告方式」の項目が追加されています。

調査士報告方式で申請する場合は、チェックをつけてください。

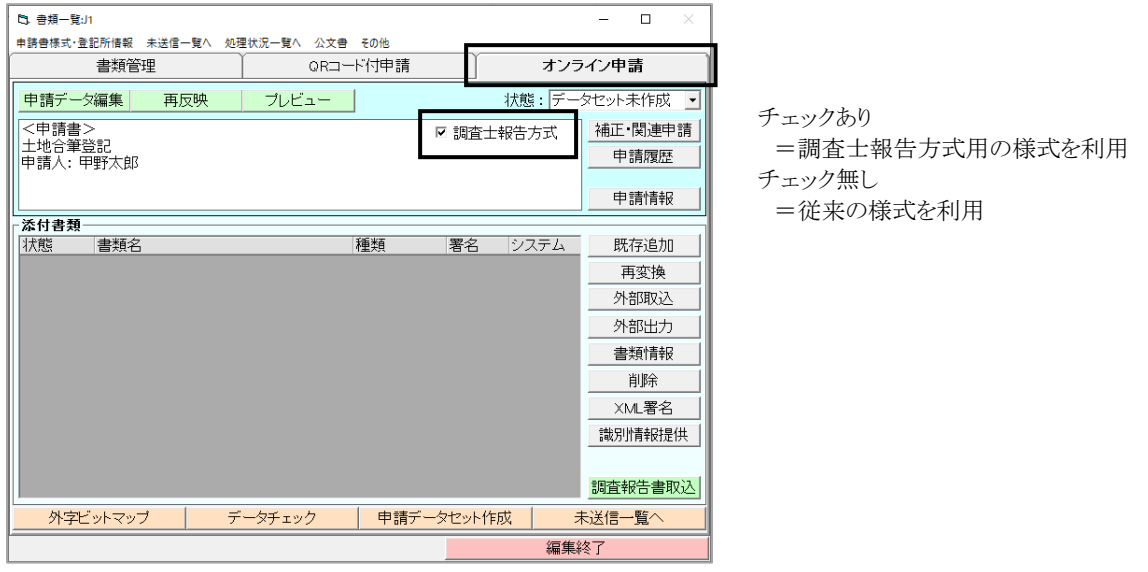

「調査士報告方式」のチェックを切り替えると、一部入力項目に違いのある様式の切替を行うため、 データの再反映が必要となります。

メッセージが表示されますので、よろしければ[はい]を選択してください。

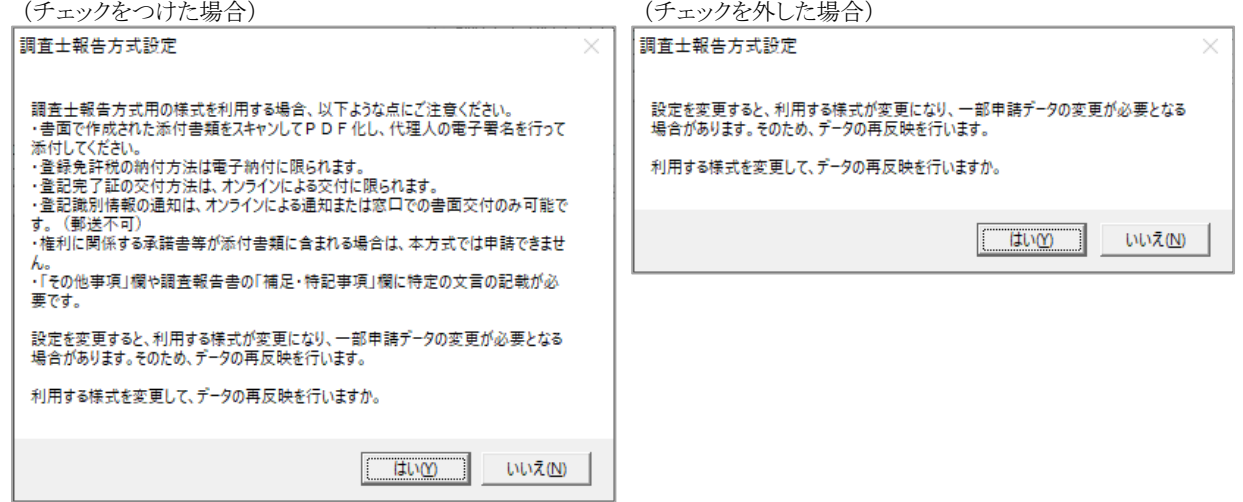

※「調査士報告方式」の初期値は、設定することが可能です

バージョンアップ後に、表示登記の当該様式を利用する事件において、初めて「オンライン申請」 タブを開く際(事前に作成していた事件でまだオンライン申請用データを作成していない場合や、 新しい事件の場合等)、初期値をどうするか設定する画面が表示されますので、通常よく利用さ れる様式を選択してください。(ネットワークの複数端末でご利用の場合、設定は共通です。)

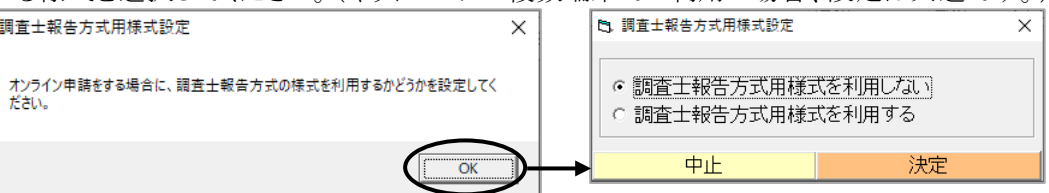

(「調査士報告方式用様式を利用する」に切り替えて 沖定した場合は、確認メッセージが表示されます)

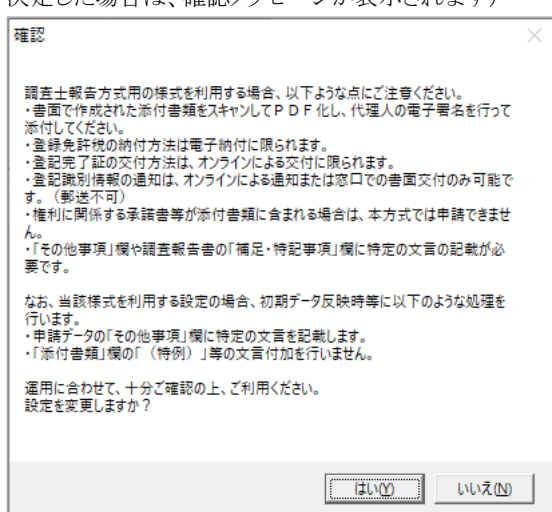

初回以降は、メインメニュー[環境設定]-[システム設定]-[オンライン申請設定]-「調査士報 告方式用様式設定」から変更可能です。

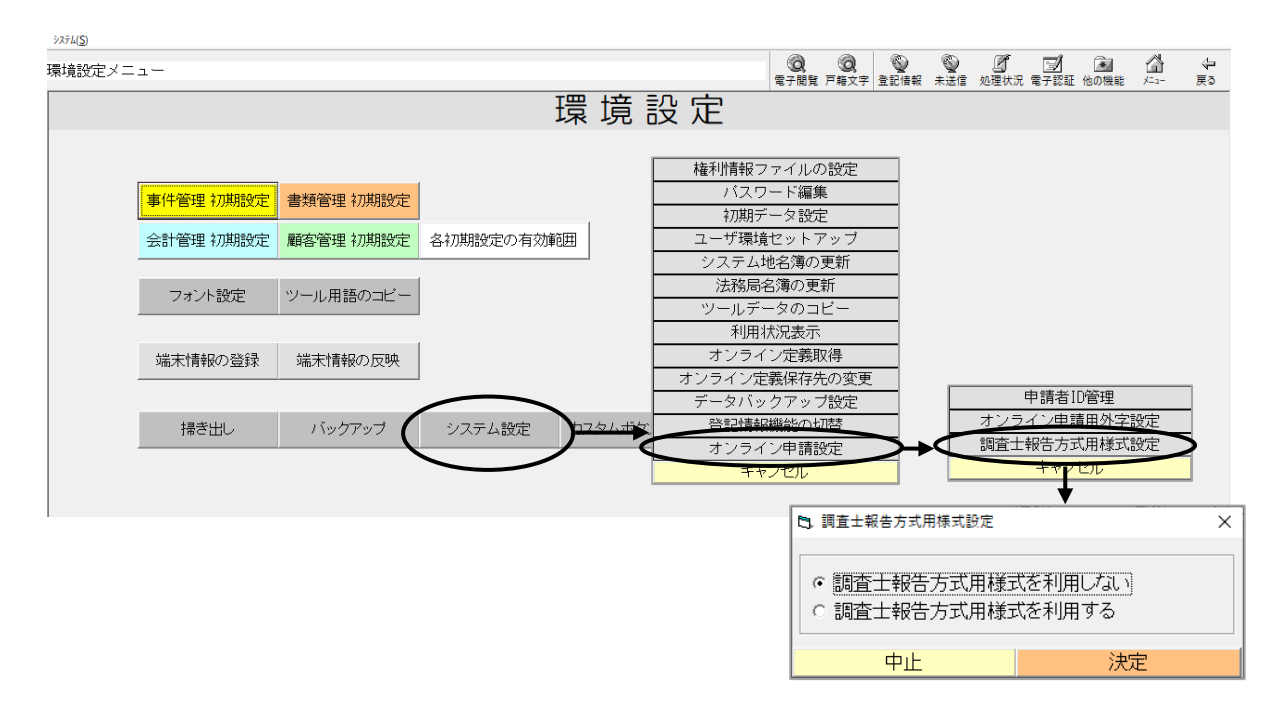

③[申請データ編集]をクリックし、データを確認してください。

調査士報告方式用の様式では、入力項目や初期反映データ等について、以下のようになります。

ア.「その他事項」欄に、「調査士報告方式により原本提示省略」の文言が初期反映します。

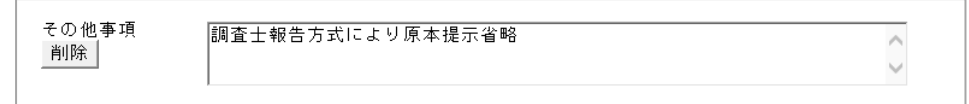

イ.「登記完了証の交付方法」は、「オンラインによる交付を希望する」となります。

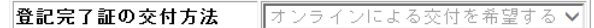

※【登記完了証の交付方法】の入力時、「オンラインによる交付(オンライン用)」を選択してくだ さい。

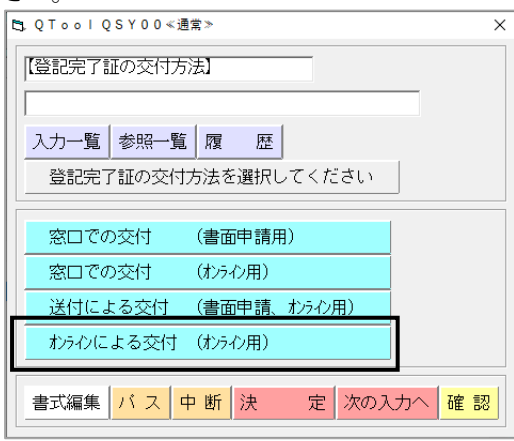

【登記完了証の交付方法】に、「オンラインによる交付(オンライン用)」以外が選択されている 場合は、編集画面を開く際にメッセージが表示されます。初期反映するデータは、「オンライ ンによる交付を希望する」(固定)となり、送付を選択していた場合の「その他事項」欄への送 付先の反映は行われません。

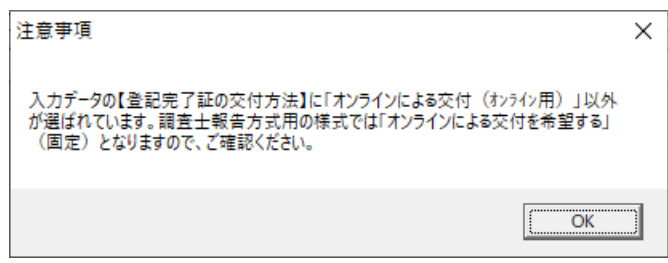

ウ.申請人等の「登記識別情報通知希望の有無」は、送付による交付は選択できません。

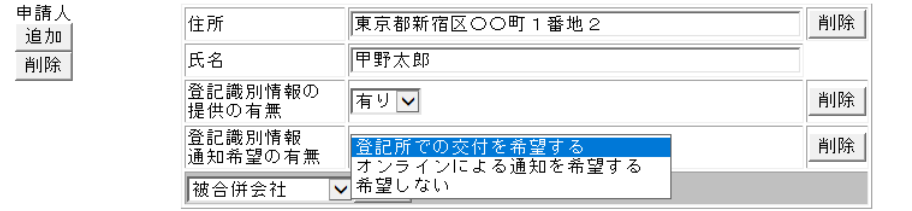

※登記識別情報が新たに発行される登記において、登記識別情報の通知を希望する場合は、 【登記識別情報の通知希望】の入力時、「希望する(窓口交付-オンライン用)」または「希望 する(オンラインによる通知-オンライン用)」を選択してください。

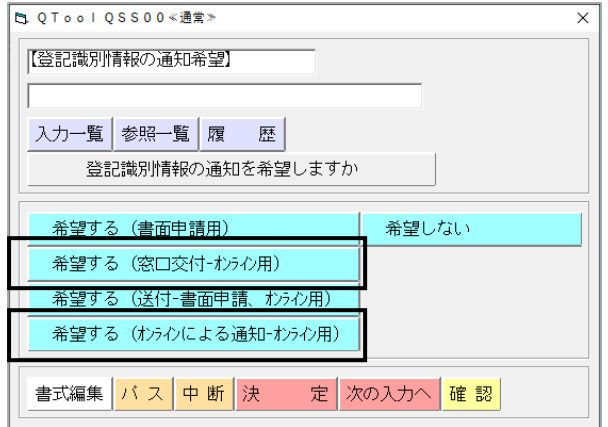

【登記識別情報の通知希望】に、「希望する(送付-書面申請、オンライン申請)」が選択され ている場合は、編集画面を開く際にメッセージが表示されます。初期反映するデータは、「登 記所での交付を希望する」となり、「その他事項」欄への送付先の反映は行われません。

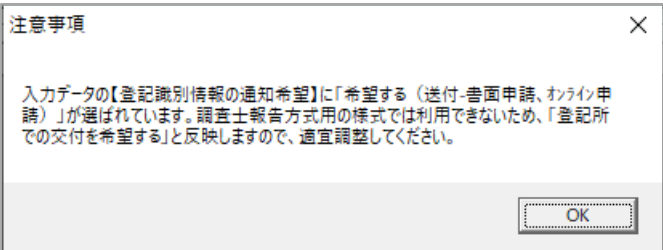

なお、オンラインによる通知を希望する場合は、登記識別情報通知取得用届出様式・取得 者特定ファイルの作成・添付が必要となります。(作成方法はマニュアルをご覧ください。) 【登記識別情報の通知希望】に「希望する(オンラインによる通知-オンライン用)」を選択し ている場合、「添付情報」欄にそれらが自動で反映します。(従来どおり)

エ.「添付情報」欄に、「(特例)」等の文言は反映しません。

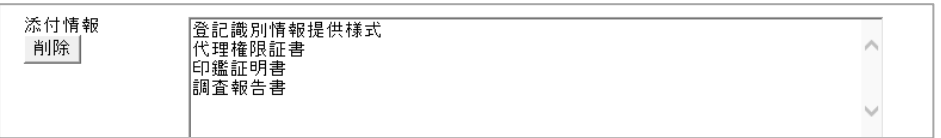

(「調査士報告方式」のチェックがある場合、「書類管理」タブの[書類管理]-[オンライン添 付書類]の設定が「事件ごとに選択」でも、「特例方式」を元に「(特例)」等を付加しない処理 となります。そのため、データ反映時に「添付書類名に「(特例)」をつけますか?」等のメッセ ージは表示されません。)

オ.「登録免許税」の項目に、「納付方法」が表示されます。(データは「電子納付」固定)

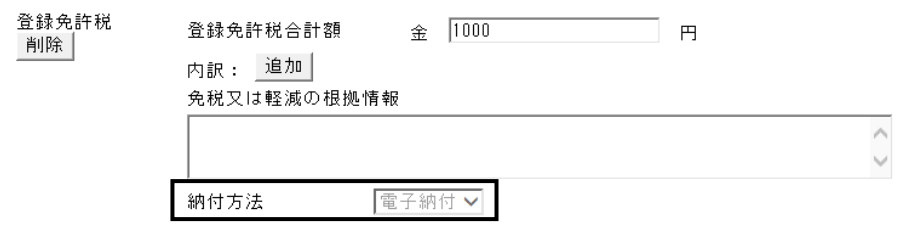

④オンラインで送信する添付書類を設定します。

調査士報告方式では、書面で作成された添付書類をスキャンしてPDF化し、代理人(土地家屋調 査士)が電子署名を行って添付します。(従来どおり)

[外部取込](直接スキャンする場合は[スキャン]、外部でスキャンして保存したファイルを取り込む 場合は[ファイル]等)から、適宜PDFファイルを取り込み、必要に応じて電子署名(PDF 署名また は XML 署名)を行ってください。

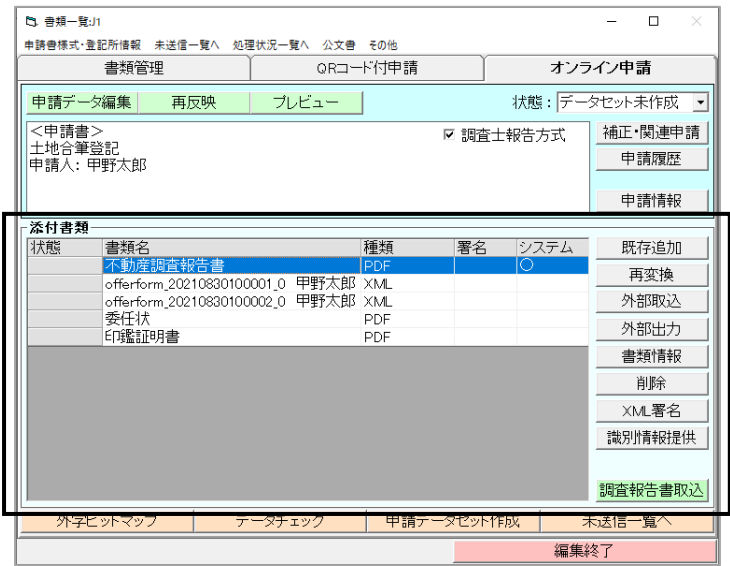

#### ★注意★

・調査士報告方式では、調査報告書の添付が原則必要です。(添付されているかの判断等につい て、⑤参照)

・調査士報告方式の場合、調査報告書の「補足・特記事項」欄に、「添付した電磁的記録について は、当職において添付情報が記載された書面を確認した上で、当該書面をスキャナにより読み取っ て作成した電磁的記録である。」の記載が必要です。(従来どおり)

当該文言については、自動では反映されませんので、適宜入力してください。

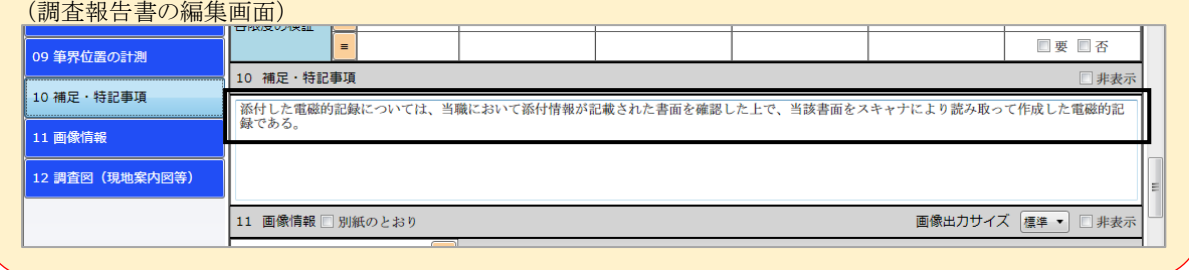

※調査報告書の「補足・特記事項」欄をダブルクリックすると表示される用語の入力ツールに、上記 文言を初期値として追加しました。(既に当該入力箇所の用語編集がされている場合は表示され ません。必要な場合は、[用語編集]から[初期化]をしてください。その際、他に登録している用 語は無くなりますので、ご注音ください。)

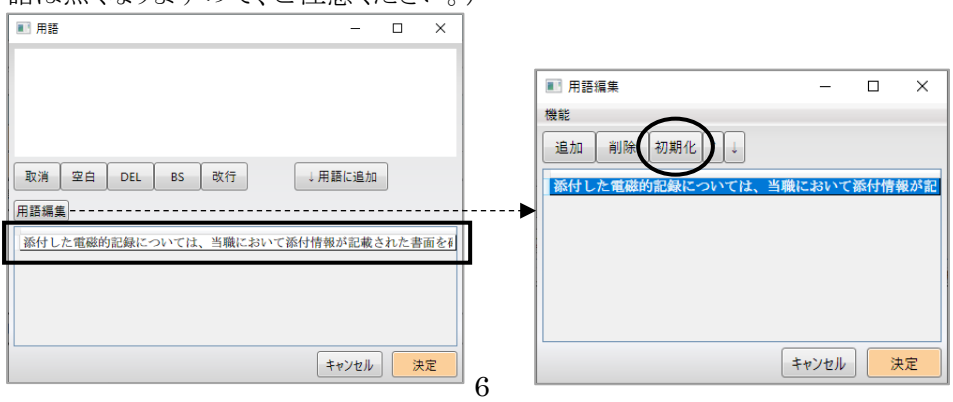

⑤[申請データセット作成]をクリックします。

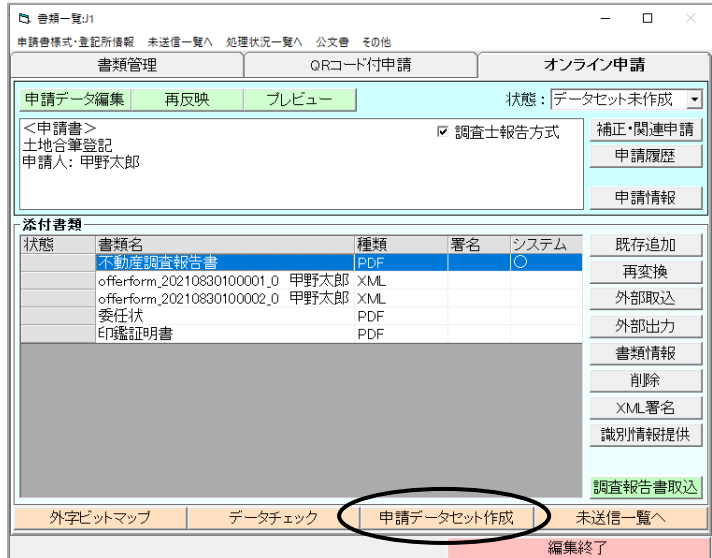

ア.調査報告方式用の様式の場合は、原則、調査報告書の添付が必要になります。(1つのみ) データセット作成時に、ファイル名またはフォルダ名に「調査報告書」または「不動産調査報告 書」で始まるものが無い場合、または複数存在する場合は、メッセージが表示されます。 調査報告書の添付ファイルを確認してください。

(但し、前件添付等で、連件の他事件に添付し、その事件では添付しない場合などは、添付が 無くても構いません。その場合、送信時に確認を行います。⑦参照)

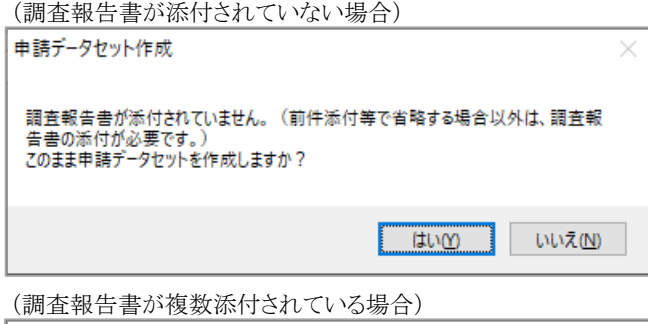

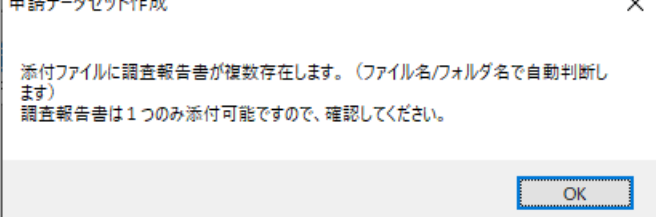

- イ.「調査士報告方式」のチェックの状態と、「その他事項」欄に「調査士報告方式により原本提示 省略」の文言が記載されているかどうかに齟齬がある(チェックがあるけれども「その他事項」欄 に上記文言がない、またはチェックが無いけれども「その他事項」欄に上記文言がある)場合、 メッセージが表示されます。
	- 「調査士報告方式」のチェックの状態や、「その他事項」欄のデータを確認してください。

(「調査士報告方式」のチェックあり+「その他事項」欄に文言なしの場合)

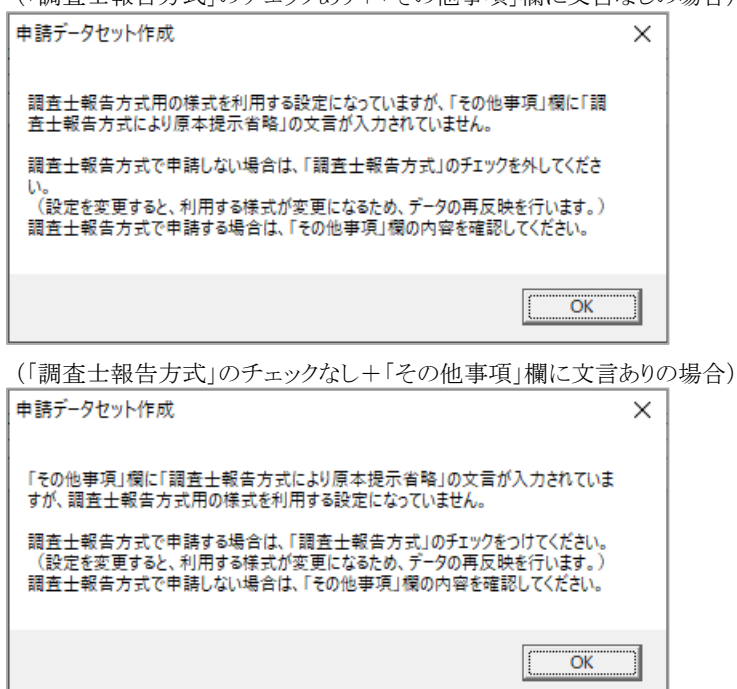

⑥作成する申請データセットの情報が表示されます。

必要に応じて編集し、[決定]をクリックすると、申請データセットが作成されます。

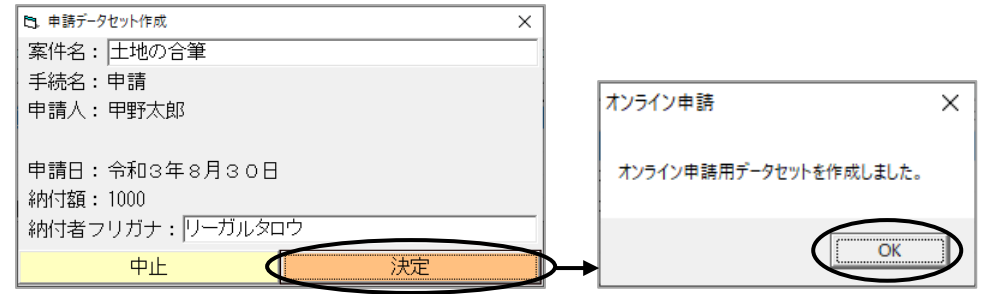

※申請データセット作成後は、「調査士報告方式」のチェックは切替不可となります。

![](_page_8_Picture_61.jpeg)

⑦以降、基本的には従来と同様です。

送信する申請データセットが揃いましたら、未送信一覧を開いて、署名や連件設定を行い、送信を 行ってください。

※調査報告方式用の様式の送信時(最初の申請時。補正は除きます)、単件の場合はその申請デ ータセット、連件の場合は連件内のいずれかの申請データセットに、調査報告書(ファイル名また はフォルダ名に「調査報告書」または「不動産調査報告書」で始まるもの)が添付されていない場 合は、送信時にエラーになります。

![](_page_9_Figure_3.jpeg)

※調査士報告方式用の様式で申請した場合、登録免許税の「納付期間最終年月日」は、納付情報 ではなく、お知らせで通知されるようになります。(従来より、調査士報告方式の場合は、登記所で の調査終了後、電子納付を求めるお知らせ等が通知され、通知から2開庁日以内に納付する扱 いとされておりましたので、実質的な扱いに変更はないものと思われます。)

#### (2)事前に作成していた調査士報告方式の申請データセットについて

令和3年8月30日以降に調査士報告方式で申請する申請データセットを事前に作成していた場合、 仕様変更以降は、新しい様式で申請する必要があるため、申請データセットの再作成が必要となります。 (対象は、表示登記の申請書・嘱託書(調査士報告方式の場合))

※事前に作成していた申請データセットについて、従来の表示登記の様式で「その他事項」欄に「調 査士報告方式により原本提示省略」の文言がある場合、そのまま送信しようとすると、送信時に止ま ります。(最初の申請時。補正は除きます)

![](_page_9_Picture_93.jpeg)

申請データセットを一旦未作成に戻した後、「調査士報告方式」のチェックを切り替えて、データを 確認し、申請データセット作成を行ってください。

(「調査士報告方式」のチェックを切り替えると、データの再反映が行われ、申請データ編集画面で 変更していたデータは初期状態に戻りますので、ご注意ください。)

![](_page_10_Picture_56.jpeg)

- ※バージョンアップ前に作成していた事件の「調査士報告方式」のチェックは、以下のようになります。
	- ・「オンライン申請」タブのデータを反映していない場合
		- =初期設定から値を反映 (初期設定されていない場合は設定画面が表示されます)
	- ・「オンライン申請」タブのデータを反映した以降の状態の場合
		- =チェック無し (初期設定されていない場合も設定画面は表示されません)
- ※従来の様式を利用し、「その他事項」欄に調査士報告方式である旨を入力している補正の場合、デ ータセット作成時に確認メッセージが表示されます。バージョンアップ前に調査士報告方式として送 信していた事件の場合は、[はい]を選択してください。

![](_page_10_Picture_57.jpeg)

### II.その他の変更

#### <1>オンライン申請関係

(対象:フルセット版、書類作成編)

#### (1)ブラウザの設定により電子納付ができない事象の対処

電子納付をする際、現状では、法務省側のシステムの制限により、画面を表示するブラウザに Internet Explorer(以下「IE」)を利用する必要があります。

最近の WindowsUpdate 等により、IE ではなく Microsoft Edge(以下「Edge」)に切り替える設定 案内が自動的に表示され、その設定を切り替えたために電子納付の画面が Edge で表示されるように なり、電子納付が出来なくなったというお問い合わせが多く寄せられております。

そのため、"表"では、電子納付を行う際に、必要な設定に自動で変更するように対処しました。

納付情報の画面で[電子納付]をクリックした際、Edge の設定を確認し、変更が必要な場合には確 認メッセージが表示されます。[OK]をクリックし、変更を許可してください。

![](_page_11_Picture_100.jpeg)

※この処理により、Edge の設定の[既定のブラウザー]-[Internet Explorer に Microsoft Edge で サイトを開かせる]の項目が「なし」に切り替わります。

![](_page_11_Picture_101.jpeg)

#### (2)その他

ア.申請者 ID 管理画面の[パスワード変更]からパスワード変更を行う際、パスワードの有効期限 が切れている場合に表示されるメッセージを変更しました。

![](_page_12_Picture_2.jpeg)

- このプログラムおよび使用説明書は、著作権上、当社に無断で使用、複製すること はできません。
- このプログラムおよび使用説明書の使用によって発生する直接·間接·特別·偶然 または必然的な損益については、一切の責任を負いません。
- 本製品の内容には万全を期しておりますが、万一ご不審な点がございましたら、 当社にご連絡下さい。
- このプログラムおよび使用説明書の内容は、予告なしに変更することがあります。

発行: 2021年8月

![](_page_13_Picture_5.jpeg)

http://www.nikon-trimble.co.jp/